## 云南大学个人收入查询系统及酬金 发放申报系统使用指南

为方便各位教职工及时查询个人财政统发工资及其他校内酬 金收入情况,进一步规范学校各类酬金发放工作,财务处已完成 个人收入查询系统和酬金发放申报系统运行调试工作。现将个人 收入查询系统和酬金发放申报系统有关情况和使用注意事项详细 说明如下:

一、个人收入查询系统

(一)系统登录

通过校园网"网络办公" > "财务在线" - > "个人收 入查询"登录系统,也可以在地址栏中输入

[http://202.203.40.253:8081](http://202.203.40.253:8081/) 直接登录。

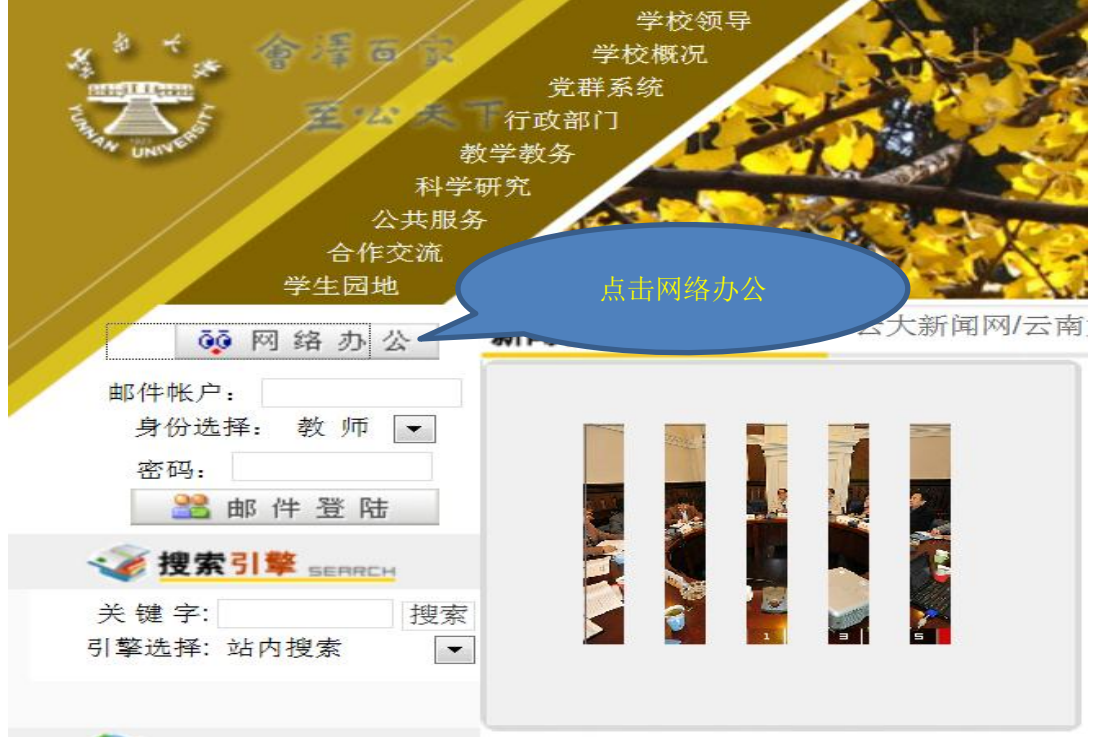

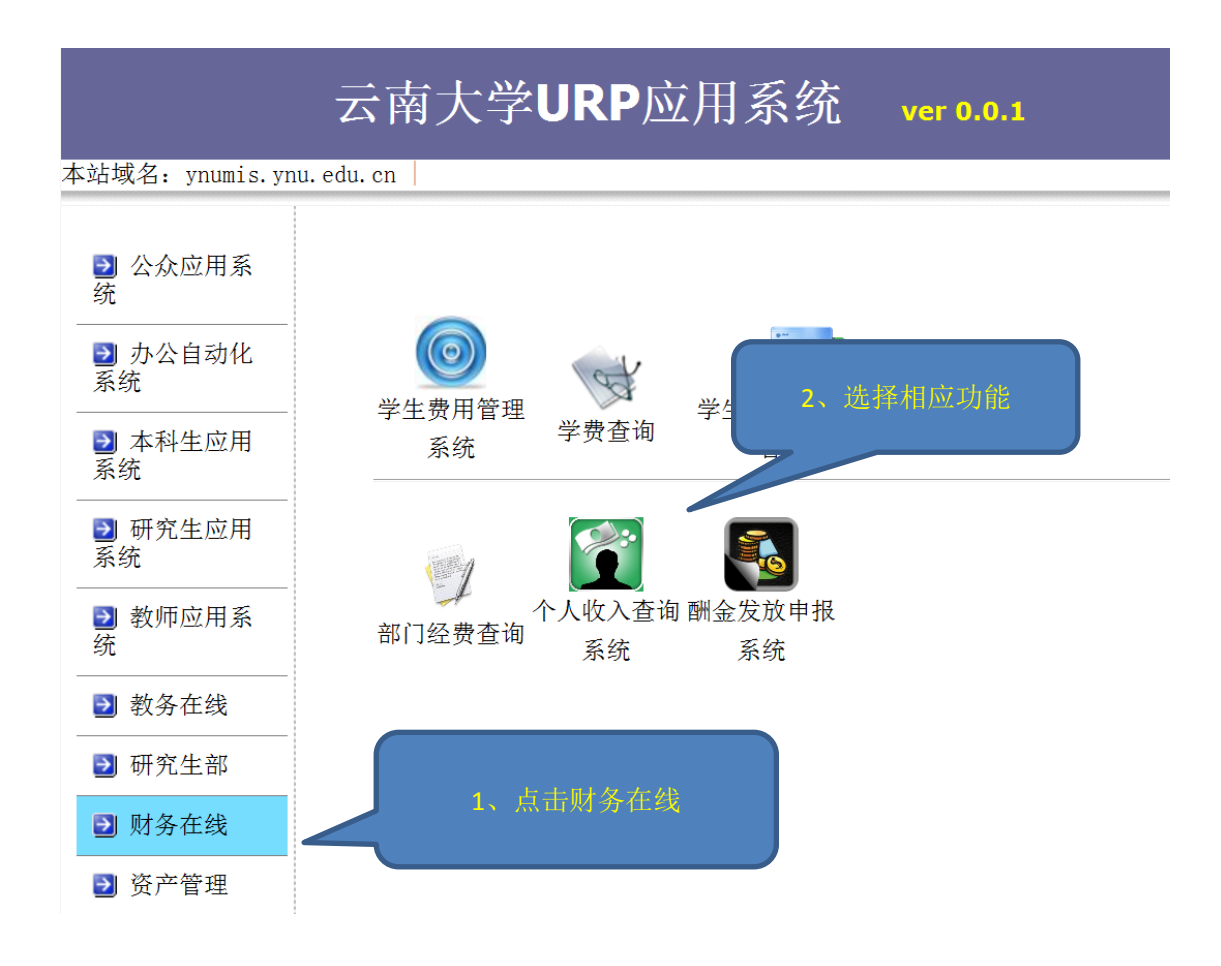

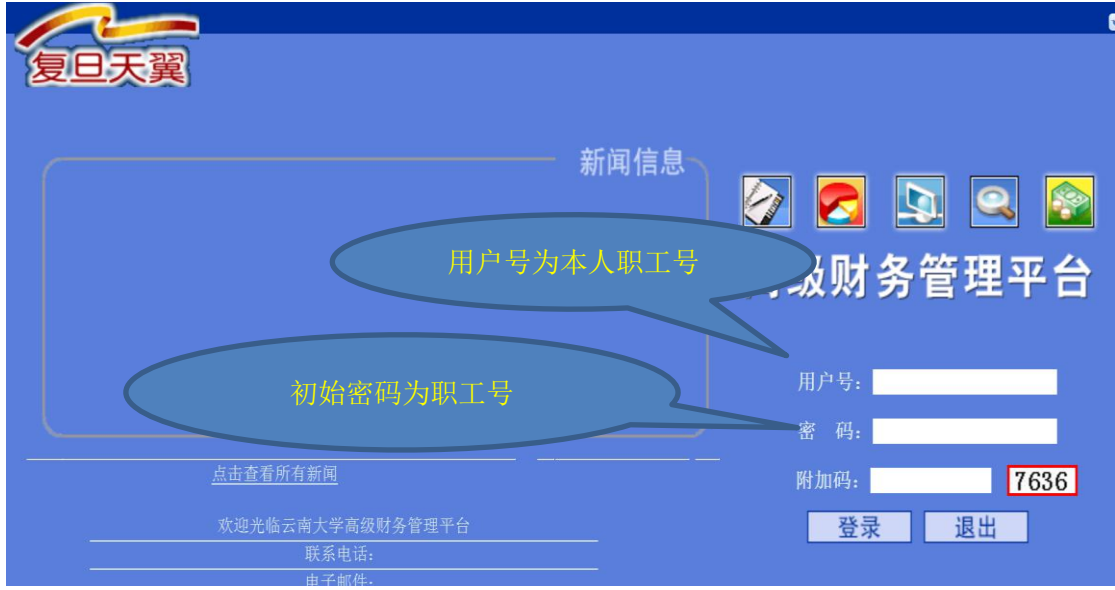

注:用户号和初始密码为本人职工号,附加码请按照右侧显 示数字输入。

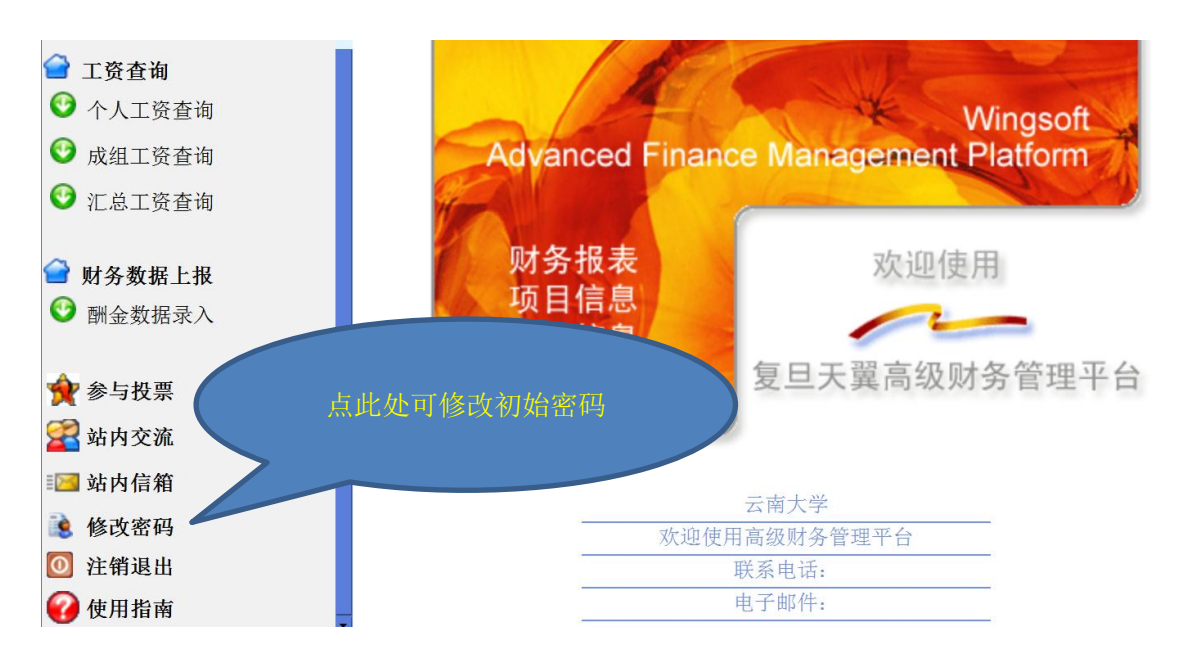

完成后点击"登录"按钮,登录成功后显示如下页面:

## 注:为保证个人信息安全,请各位老师通过"修改密码"功 能及时改初始密码,并请妥善保管。

(二)个人收入查询

请使用左侧"工资查询"中的"个人工资查询"功能按钮查 询个人财政统发工资和校内酬金明细情况,显示页面如下:

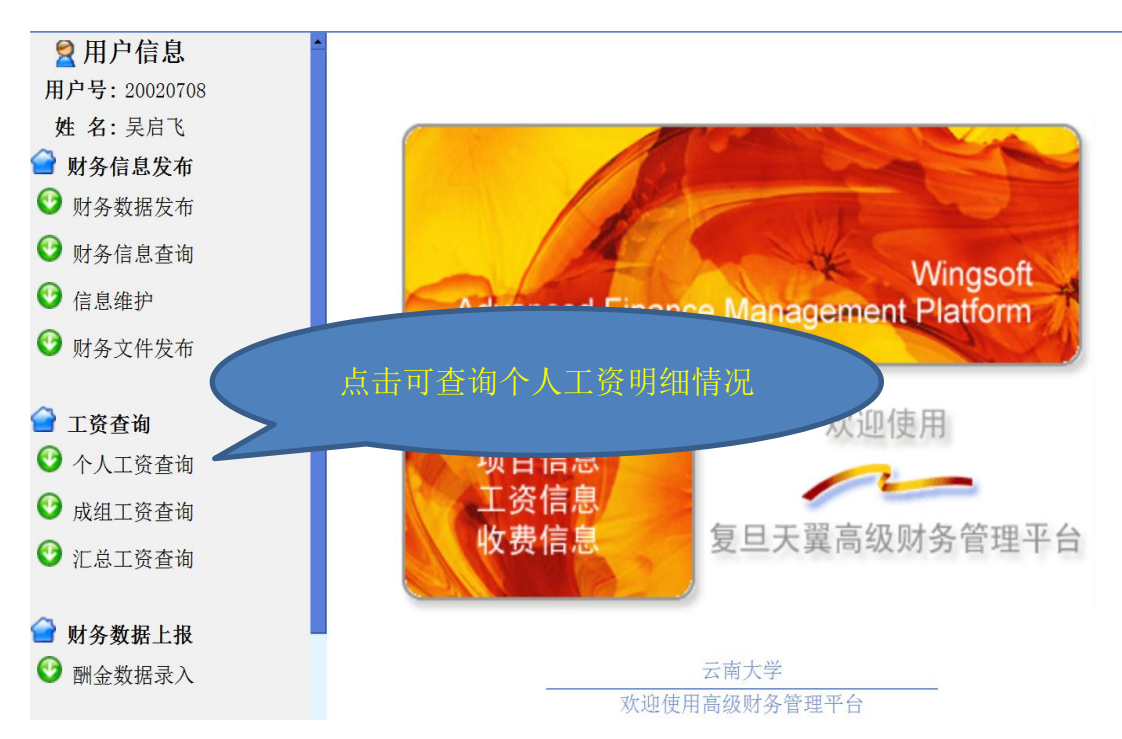

"个人工资查询" :可查询本人财政统发工资及学校代扣款项 明细情况,可按照系统提供方式查询方式(指定月份、指定年度 和指定期间)查询个人工资情况。页面显示如下:

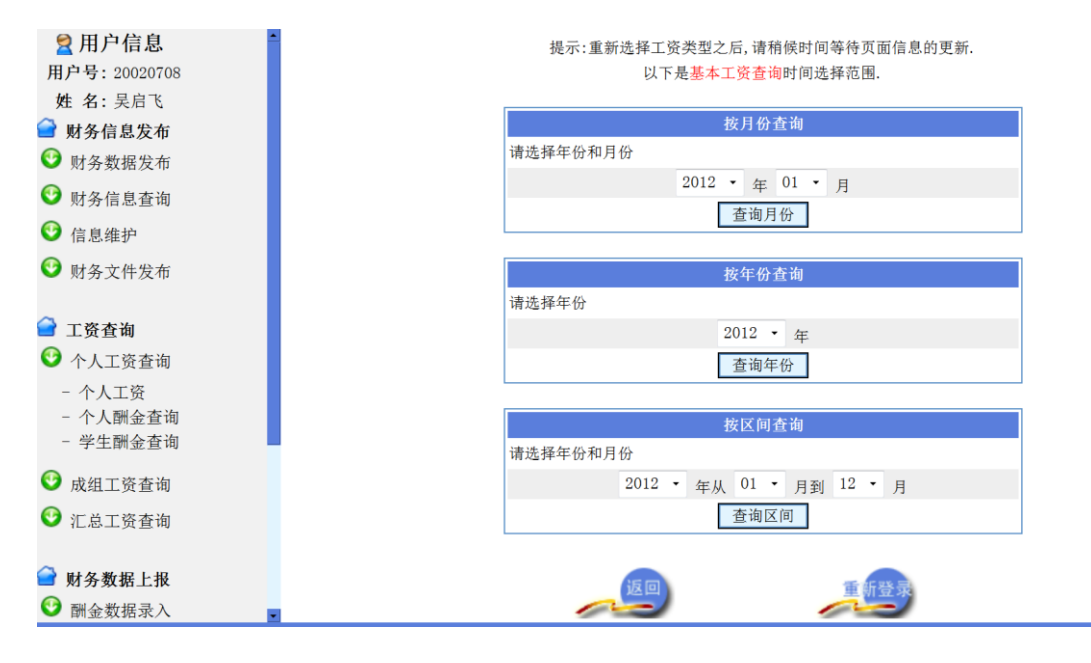

"个人酬金查询":可查询个人酬金收入明细情况,个人酬金 收入数据由酬金发放申报系统导入,自 2013 年 1 月酬金发放申报 系统启用、各单位按规定申报后方可查询。

"成组工资查询"和"汇总工资查询"为授权查询功能,用 于查询部门工资和酬金发放情况。

注:通过酬金发放申报系统发放的在校学生(本科生、硕士 生、博士生)各类奖学金、助学金、助研助管助教酬金,学生均 可通过本人学号和密码登陆查询。

个人完成收入查询后,请点击左侧"注销退出"按钮或直接 关闭网页退出本系统。

## 二、酬金发放申报系统

(一)系统登录

通过校园网"网络办公系统" -> "财务在线" -- > "酬 金发放申报系统"登录。

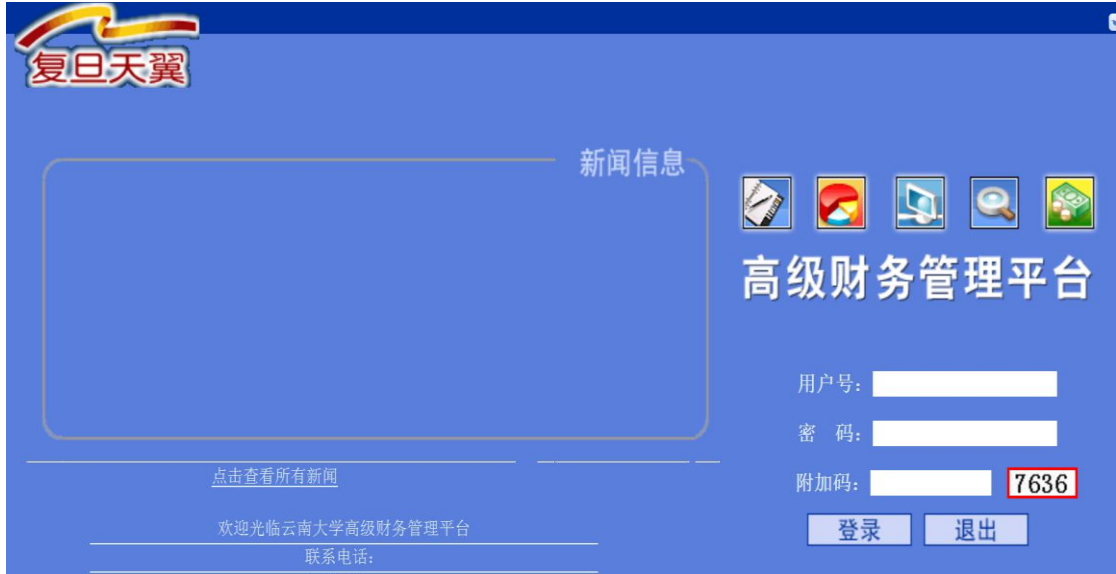

注:用户号和初始密码为本人职工号,附加码请按照右侧显 示数字输入(与登录个人收入查询系统一致)。

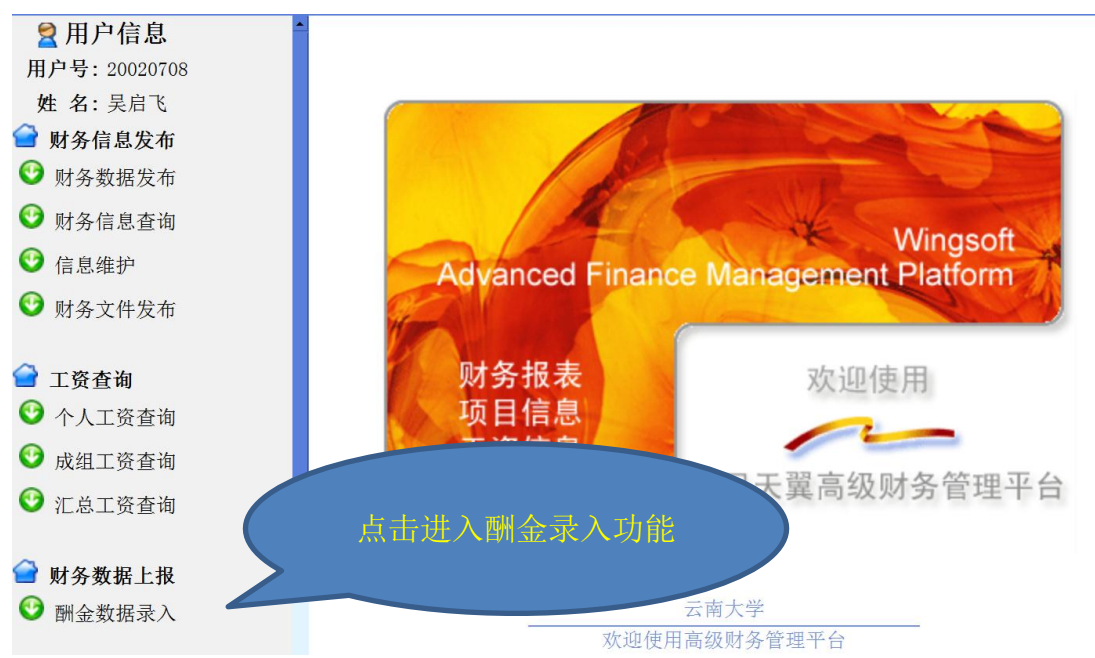

完成后点击"登录"按钮,登录成功后显示如下页面:

(二)酬金发放申报流程

请点击左侧"财务数据上报"选项下的"酬金录入"功能按 钮,选择酬金发放申报类别。

酬金发放申报分为"在职人员酬金申报"、"校外人员酬金申 报"、"学生酬金申报"和"离退休人员酬金申报",分别用于申报 发放在职教职工、校外人员、学生和离退休人员各类酬金。

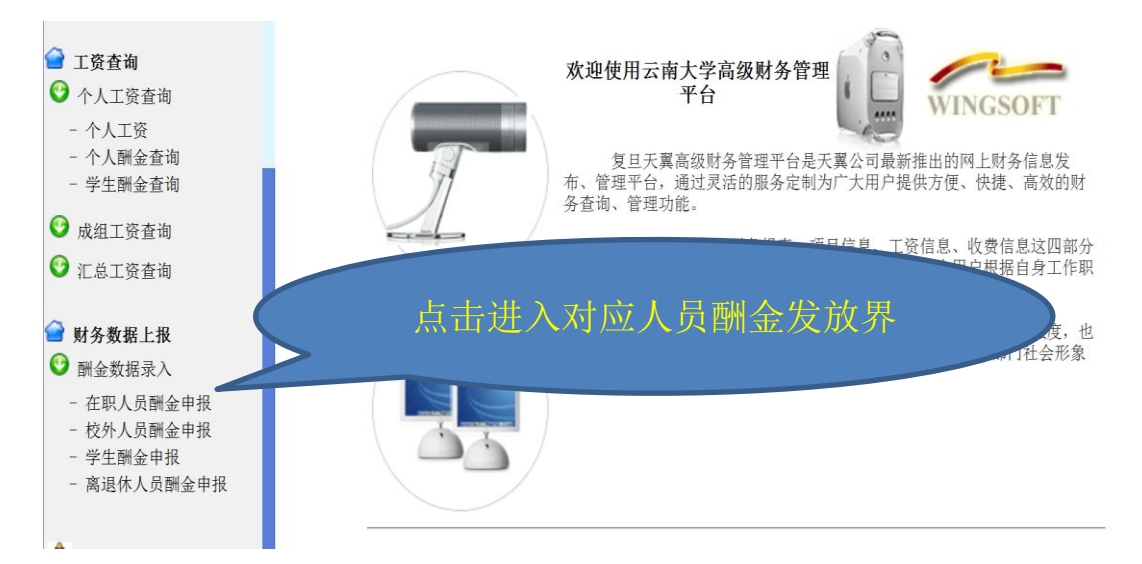

## 注:所有类别人员酬金录入数均为应发数,不需计算代扣的 失业保险、个人所得税等。

1、在职人员酬金申报

请点击"在职人员酬金申报",出现如下页面信息:

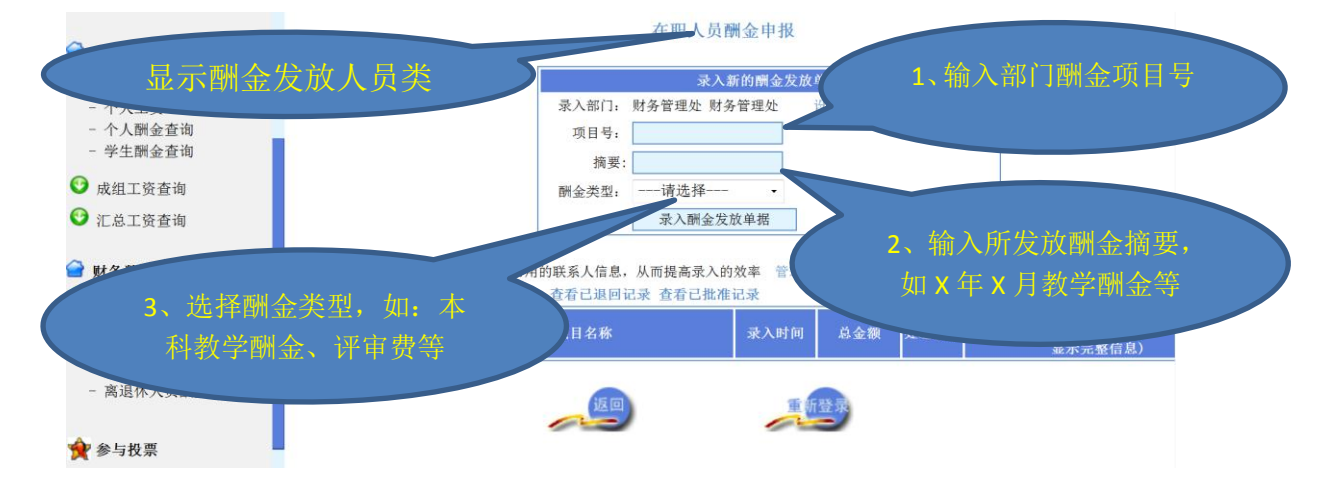

6

"项目号"填写本批次酬金发放的财务项目编号。

"摘要栏"填写发放的酬金内容,如"2012 年 12 月管理服 务岗位津贴"。

"酬金类型"选择发放的酬金相应类别,如本科教学酬金、 研究生教学酬金、加班费、评审酬金、科研奖励等。

注:个人酬金查询系统数据从该发放申报数据导入,发放申 报数据请准确、全面填报。

录入基础信息后,点击下方"录入酬金发放单据"按钮显示 如下页面:

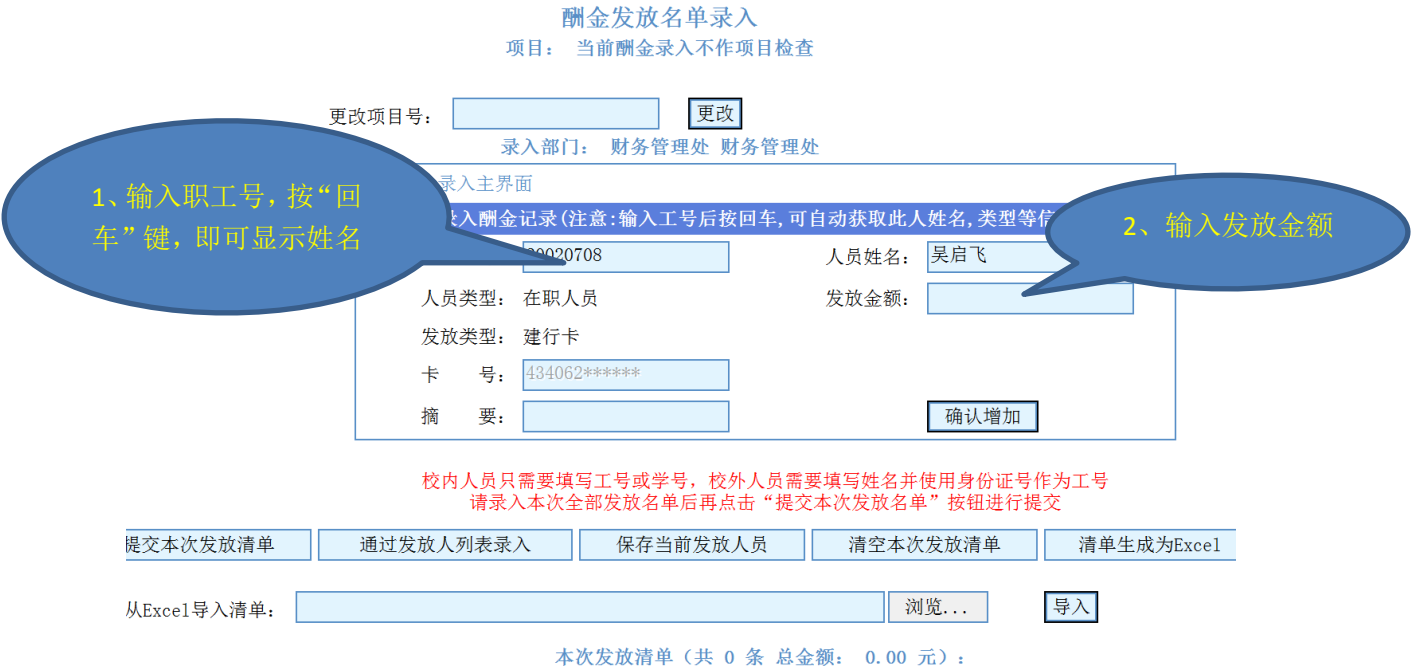

(1)分个人手工录入酬金

录入发放人员"工号"(在职教职工职工号),可自动显示姓 名,填入"发放金额"后点击"确认增加"按钮,即完成一位教 职工的数据录入。

依次录入需发放人员工号和发放金额并确认增加,完成所有

人员酬金发放录入工作后,必须点击"提交本次发放清单",保证 酬金发放数据进入"财务处酬金发放管理系统"。

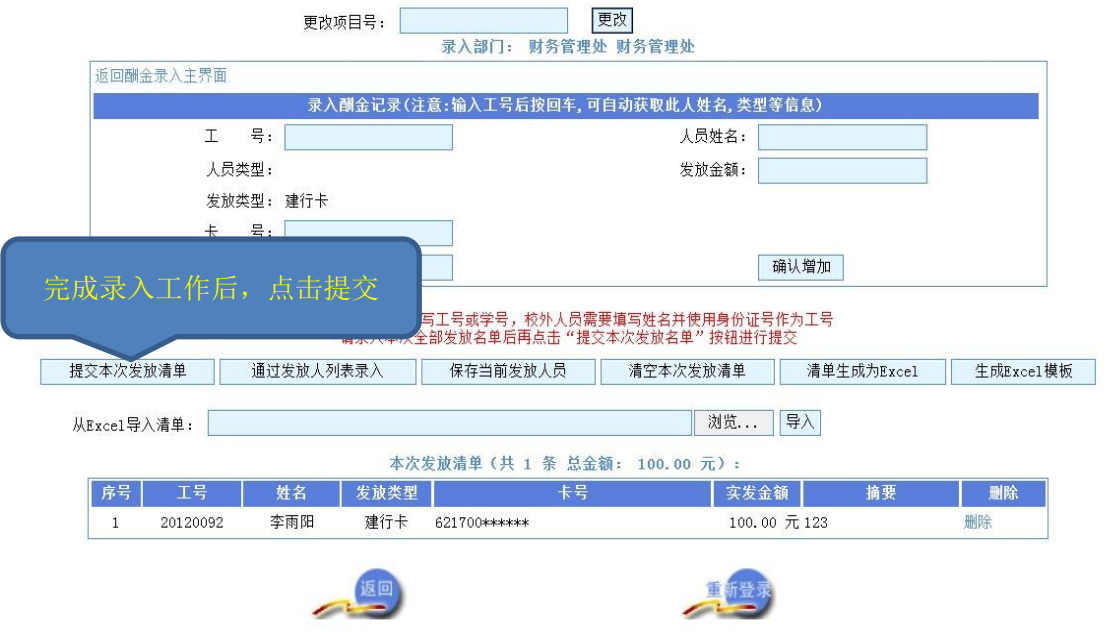

完成清单提交后页面自动跳转,单击"流水号"进入酬金发 放明细情况,经核对无误点击"下载为 EXCEL",下载保存酬金 清单并打印加盖单位公章后,作为办理报销手续附件。发放清单 必须与酬金发放管理系统中的数据一致,方可办理财务报销手续。

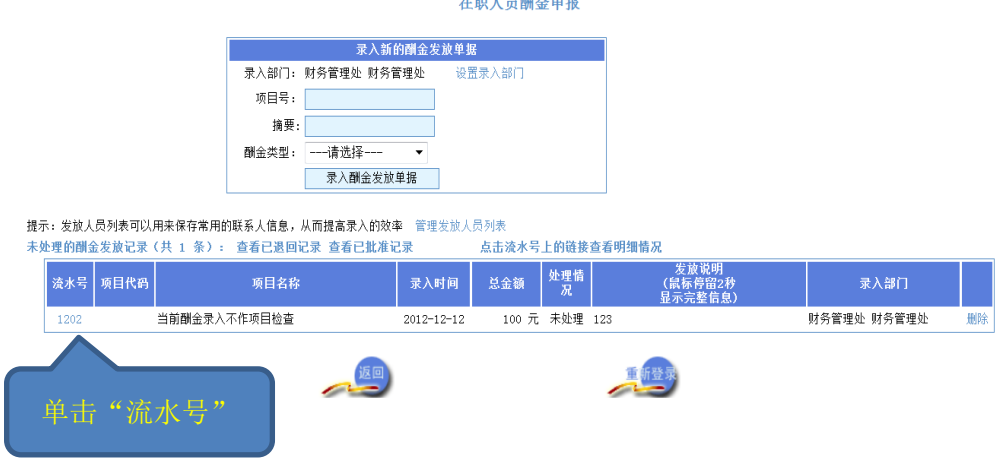

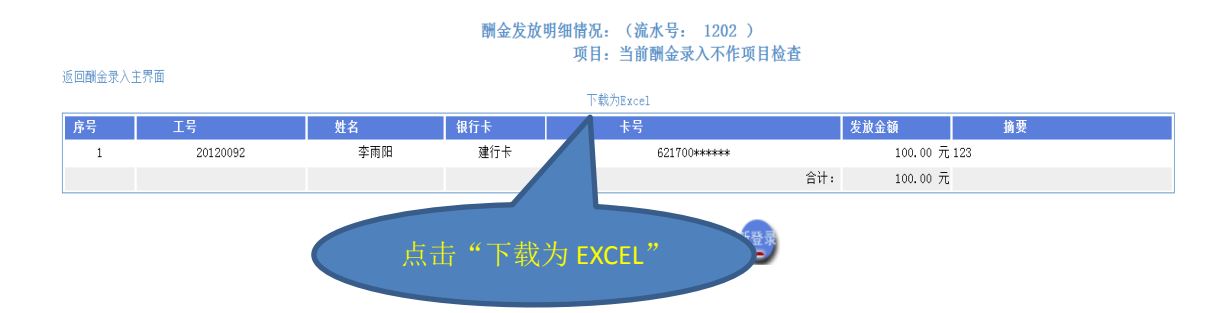

注: 在录入个人酬金过程中, 可点击"保存当前发放人员" 功能,可将本次录入完成的人员信息(职工号和姓名)保存到系 统中,下次发放相同人员酬金时,可点击"通过发放人员列表录 入"功能导入人员信息,录入相应金额即可。

(2)数据导入方式录入酬金

除通过手工录入发放酬金外,若需通过数据导入方式录入酬 金,经办人可在酬金发放页面(如上图)点击 "生成 EXCEL 模版 功能",生成如下格式的 EXCEL 文件:

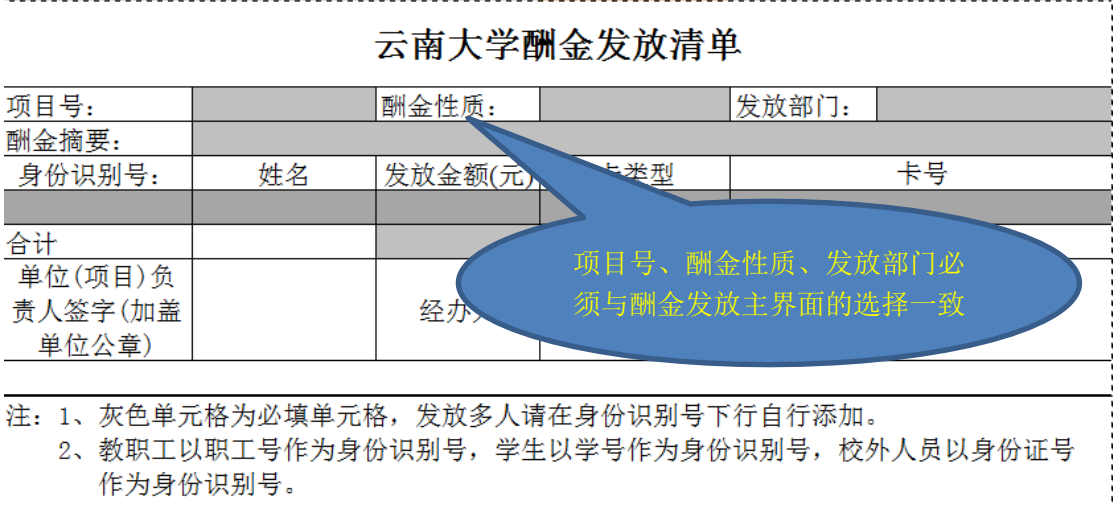

3、系统只能发放建行卡,校内教职工不需要填写卡类型及卡号; 校外人员卡类型请填写"1",卡号填写本人真实建行卡号。

4、离退休人员身份识别号可通过【财务信息查询】中的身份识别号查询功能查找。

经办人按填表说明完成发放清单后,可通过"从 EXCEL 导入 清单"功能导入完成的发放清单。点击"浏览"按钮,找到并选

中已做好的发放清单,点击"导入"按钮,即可完成数据导入, 数据导入完成后,点击"提交本次发放清单"提交发放数据。

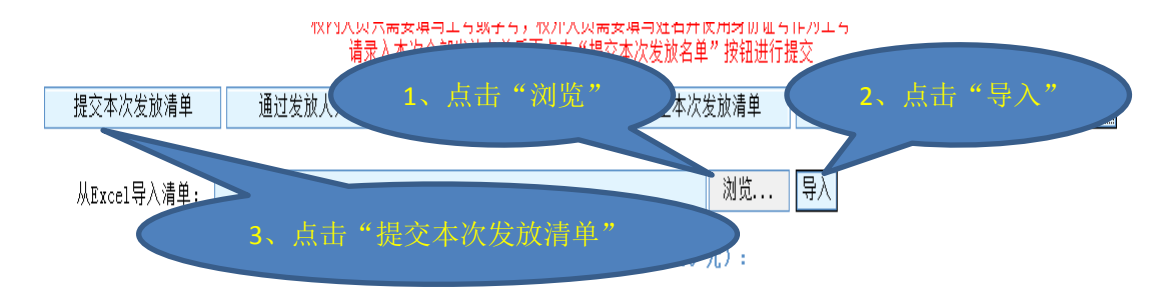

数据导入成功后,单击"流水号"进入酬金发放明细情况, 核对无误后下载保存酬金清单并打印后加盖单位公章,作为办理 报销手续附件。

2、校外人员酬金申报

发放校外人员酬金申报"按钮,在 如下页面填写"项目号"、"摘要",选择相应"酬金类型"后,点 击"录入酬金发放单据"按钮。

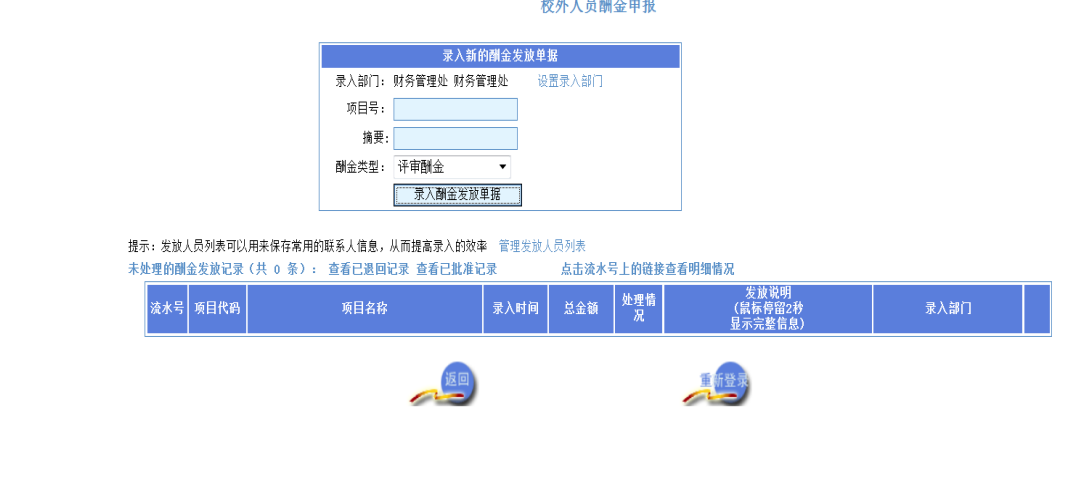

在录入酬金数据页面,依次录入"工号"、"人员姓名"和"发 放金额"。酬金单录入完成,请点击"提交本次发放清单"按钮,

点击流水号,酬金发放明细核对无误后,下载保存酬金清单并打 印加盖单位公章,作为办理报销手续附件。

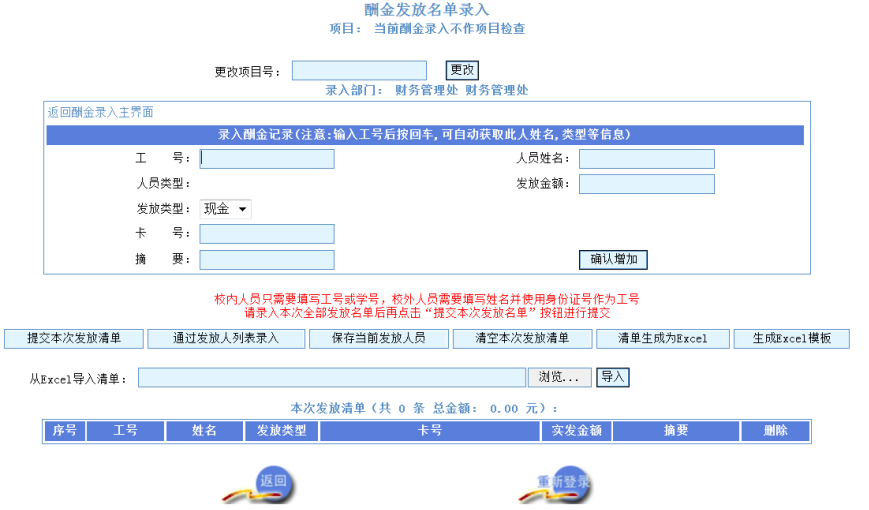

注:"工号"栏录入校外人员身份证号码。发放类型可选择 "现金"或"银行卡"。若通过银行卡发放,"卡号"栏必须填写 领取酬金人员本人昆明地区建行卡卡号。

3、学生酬金申报

我校学生各类奖学金、助学金、助研助管助教酬金需通过学 生本人学费卡发放,本科生酬金发放到学生本人农行卡,研究生 酬金发放到学生本人华夏卡。

发放学生酬金时,请点击"学生酬金申报"按钮,在如下页 面依次录入"项目号"、"摘要"和"酬金类型",点击"录入酬金 发放单据"按钮。

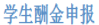

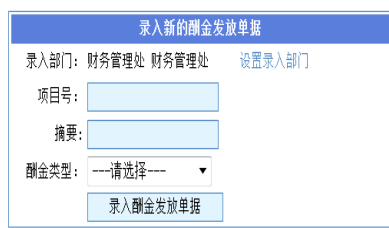

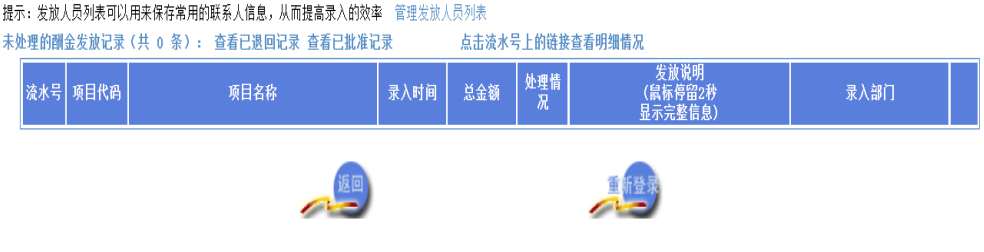

在录入酬金数据页面,依次录入"工号"(填写学生学号)、 "人员姓名"和"发放金额"相应发放信息。

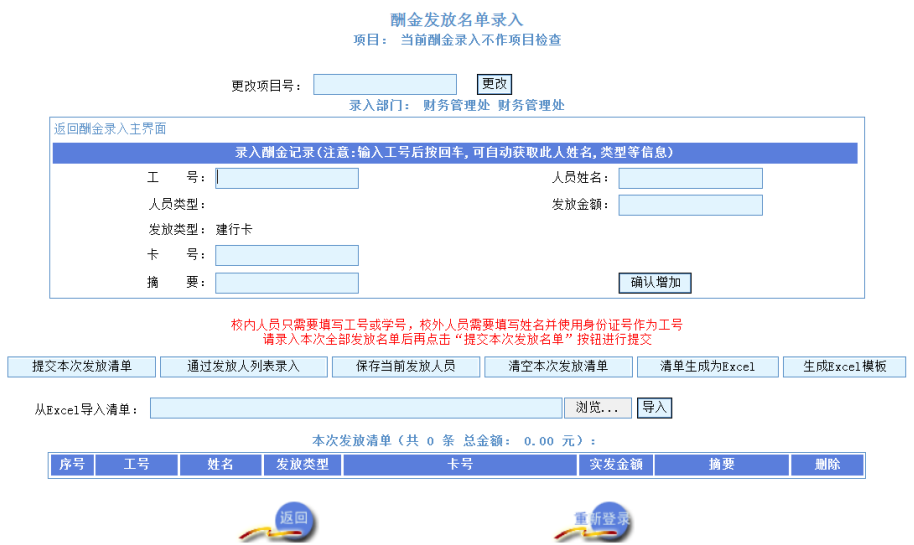

酬金单录入完成,请点击"提交本次发放清单"按钮,点击 流水号,酬金发放明细核对无误后,下载保存酬金清单并打印加 盖单位公章,作为办理报销手续附件。

4、离退休人员酬金申报

发放离退休人员酬金,请点击"离退休人员酬金申报"按钮,

在如下页面依次录入"项目号"、"摘要"和"酬金类型",点击"录 入酬金发放单据"进入发放数据录入页面。

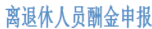

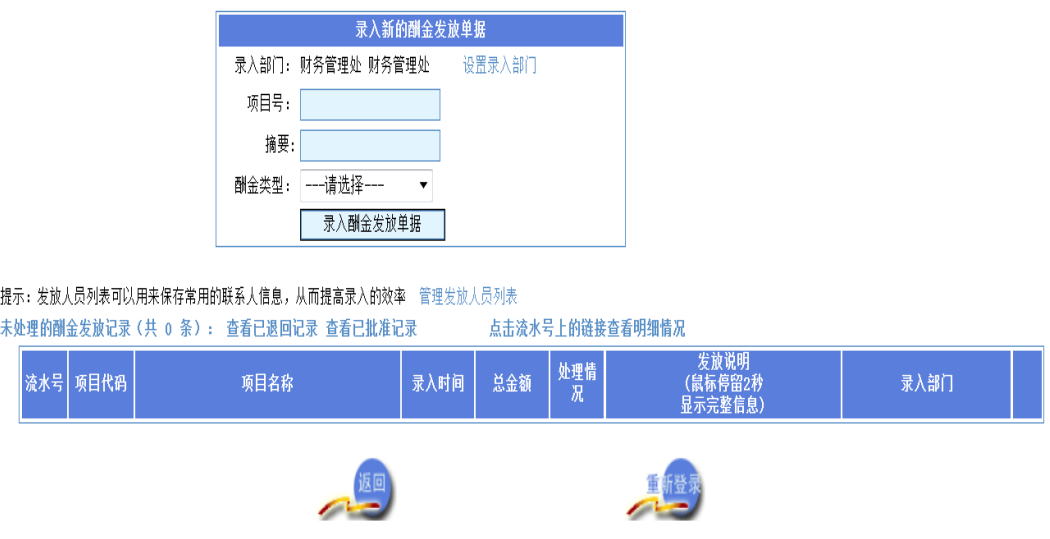

在发放数据录入页面,录入相应发放信息。其中,"工号"栏 填写离退休人员工号(离退休人员工号可与财务处综合科联系获 取)。

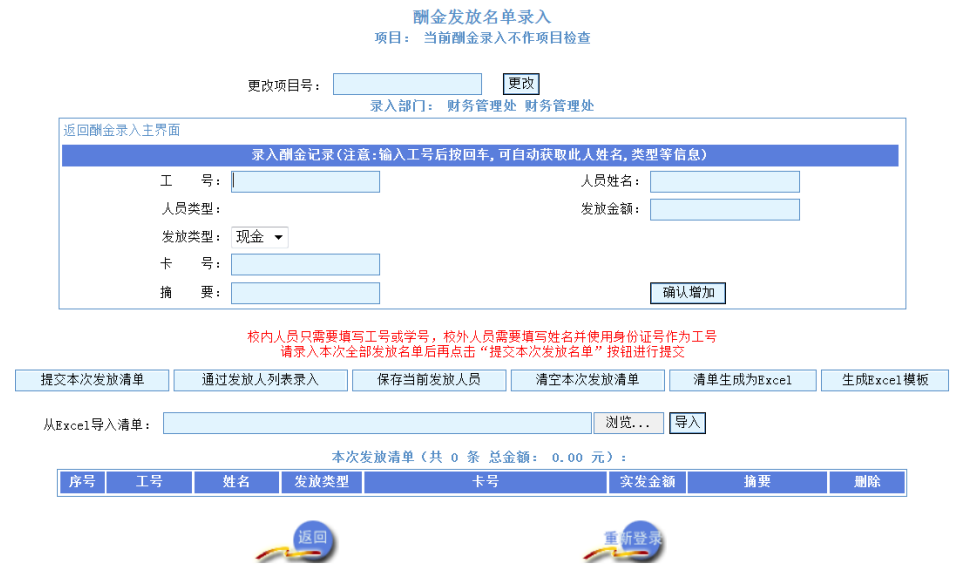

酬金单录入完成,请点击"提交本次发放清单"按钮,点击

流水号,酬金发放明细核对无误后,下载保存酬金清单并打印加 盖单位公章,作为办理报销手续附件。

(三)注意事项

1、酬金发放数据录入完成并提交发放清单后,不得修改已提 交申报发放数据。发放酬金录入完成后,请仔细检查酬金发放清 单,再进行提交。

2、若需对发放数据进行修改,请在提交发放清单前删除错误 数据记录,并重新录入正确数据。

3、为确保个人准确查询酬金发放,请各单位财务经办人填报 摘要合理、内容完整、数据准确。

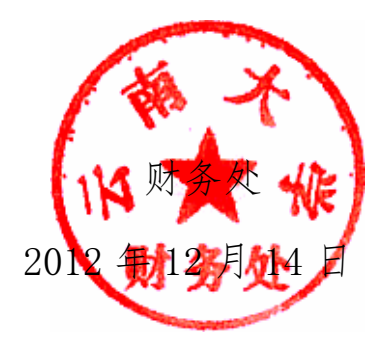